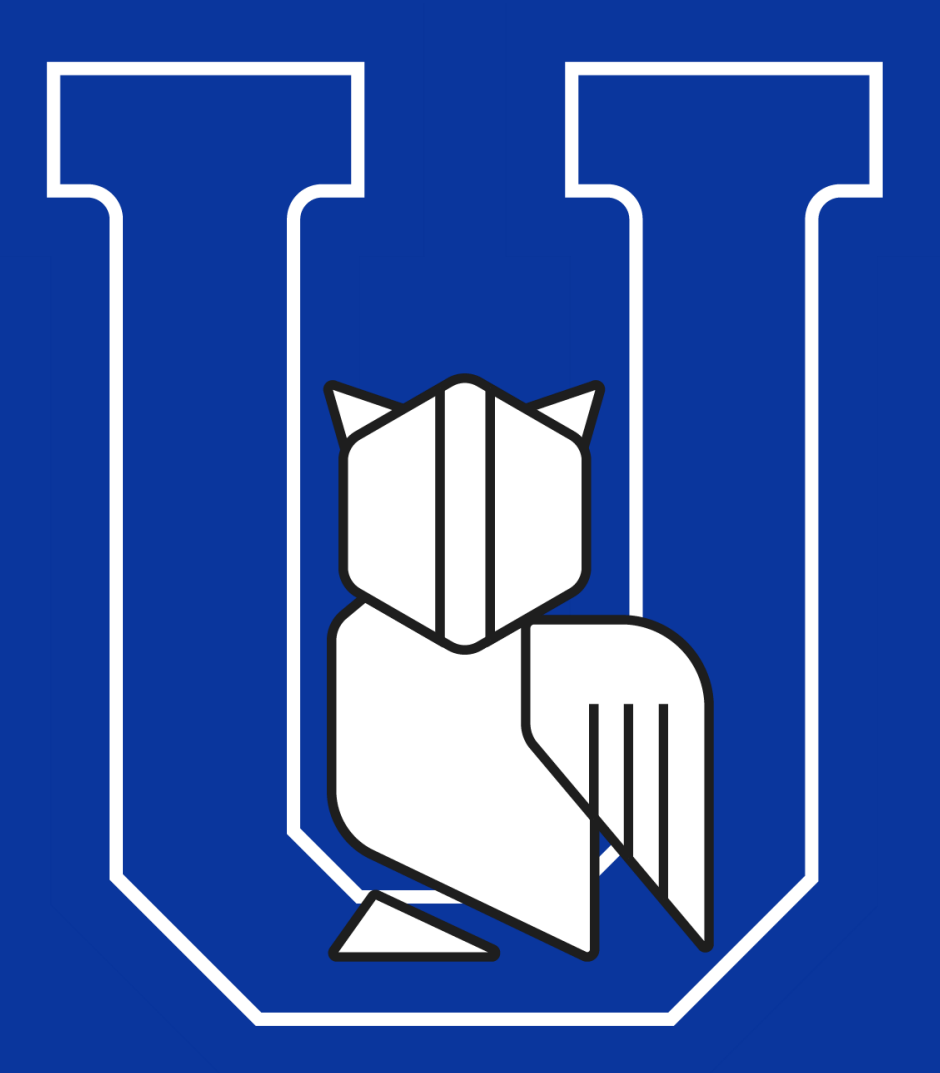

UNIR INSTITUTO DE TECNOLOGÍA READIC

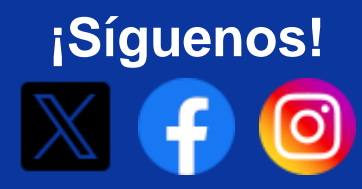

# PORTAL ESTUDIANTIL INTRO

https://www.unir.edu.ve/

¿Cómo acceder a nuestro Portal Estudiantil?

## **(Opción 1) — Ingresando directamente a la URL:**

## **<https://portalestudiantil.unir.edu.ve/>**

## **(Opción 2) — Ingresando desde el sitio web principal de UNIR y cliquear el acceso directo localizado en la parte inferior de la página:**

## **<https://www.unir.edu.ve/>**

#### **Servicios en Línea**

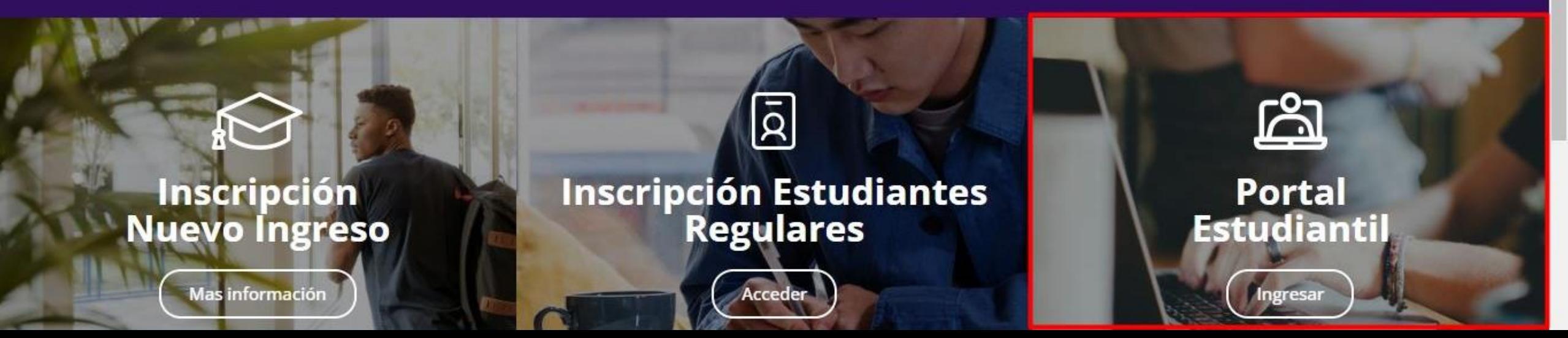

## **Portal Estudiantil — Página Principal**

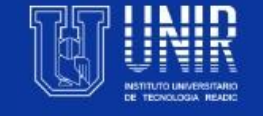

**Inicio** Registro Si necesitas ayuda referente al Portal Estudiantil

Si es tu primera vez usando el Portal y no te has registrado puedes hacerlo aquí

¿Necesitas ayuda? Contáctanos <sup>0</sup>

#### **SERVICIO ESTUDIANTIL**

En este sitio web podrás beneficiarte de funciones como:

Pagos de inscripción y cuotas. Consulta de notas por periodo. Consulta de pagos realizados. Consulta de horarios por periodo. Información importante Y más 1 ¡Léela!

PROCESO DE INSCRIPCIÓN (RESIDENTES EN VENEZUELA)

Nuevo ingreso regular, se inscriben a través del correo inscribir.nuevos.regulares@unir.edu.ve

Reincorporación, se inscriben a través del correo inscribir.reincorporacion@unir.edu.ve

Alumnos regulares del 6to semestre, se inscriben a través del correo control.estudios@unir.edu.ve

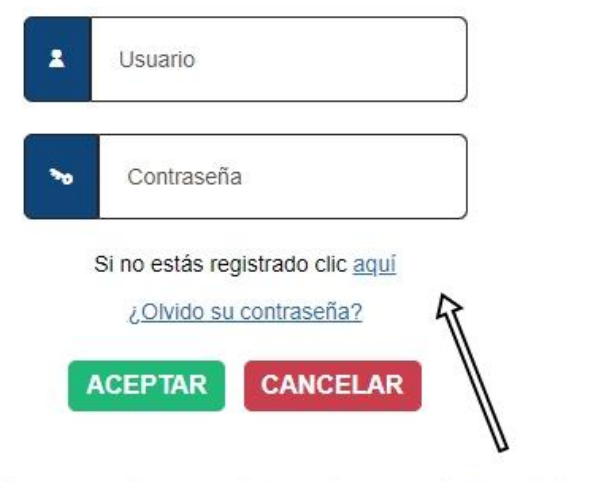

Si ya estás registrado en el Portal, puedes ingresar a tu cuenta desde aquí

## **Portal Estudiantil — Registro 1/2**

Inicio

Registro

Aquí puedes crear tu cuenta en el Portal Estudiantil Primero ingresa tu número de identificación Sin puntos, sin espacios, sin caracteres especiales

¿Necesitas ayuda? Contáctanos <sup>+</sup>

#### **REGISTRAR**

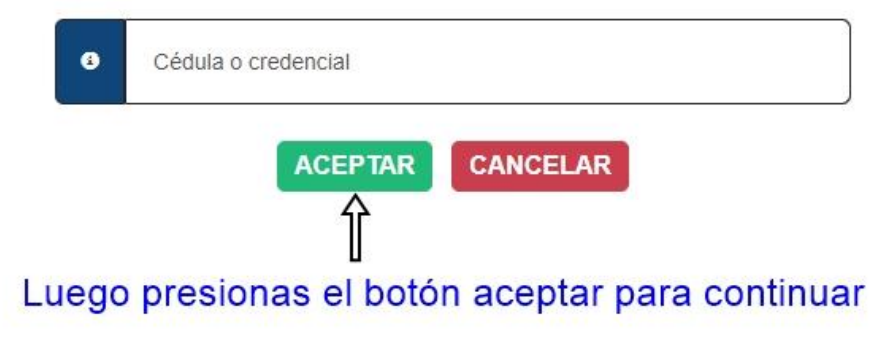

## **Portal Estudiantil — Registro 2/2**

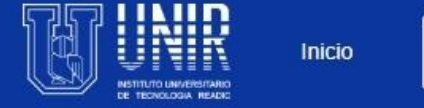

Registro

¿Necesitas ayuda? Contáctanos <sup>6</sup>

Ahora debes elegir un nombre de usuario para tu cuenta y una contraseña Te recomendamos guardar estos datos en algún sitio para que no los olvides **REGISTRAR** 

Estudionto

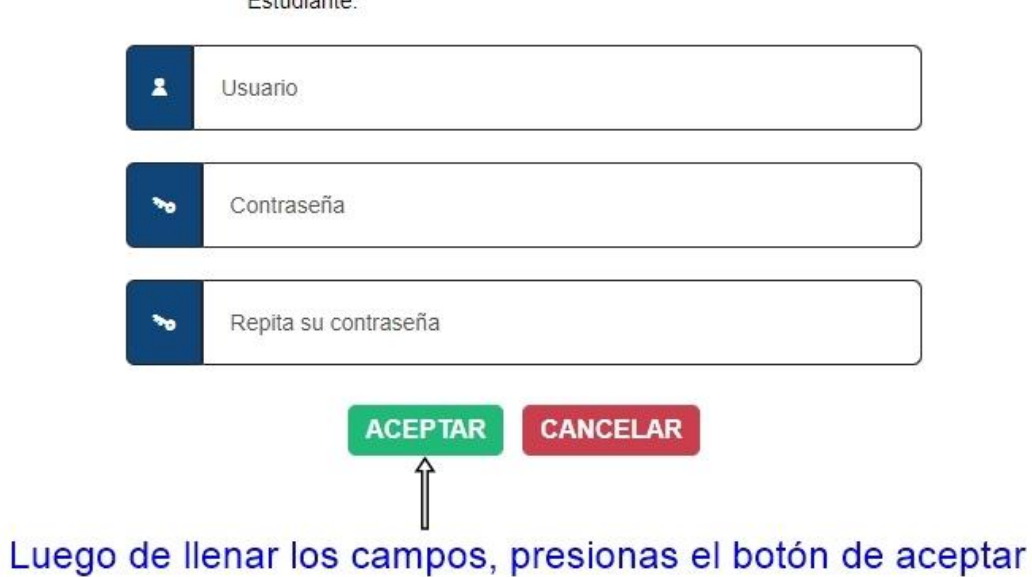

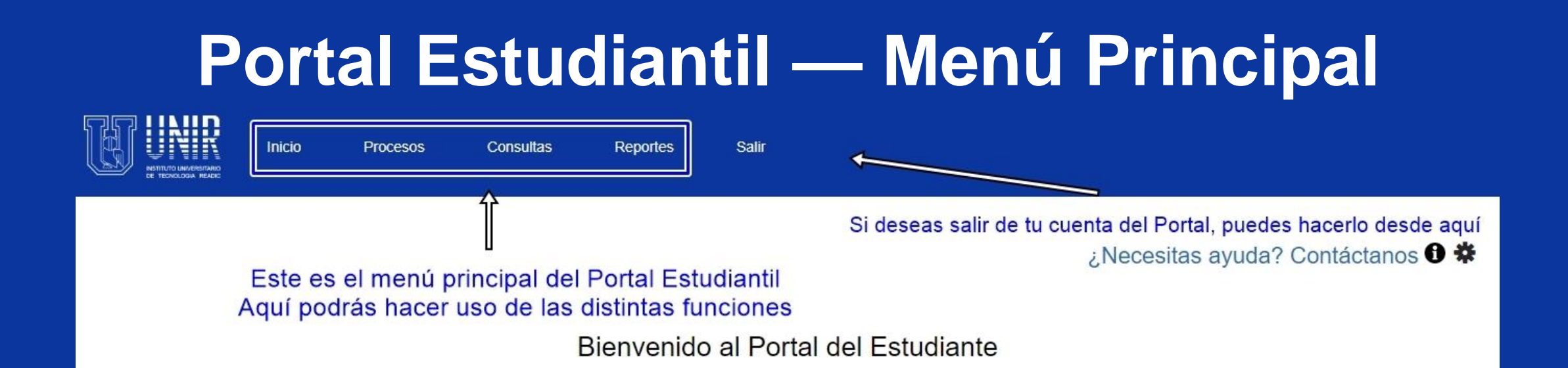

## **Portal Estudiantil — Consultar Pagos**

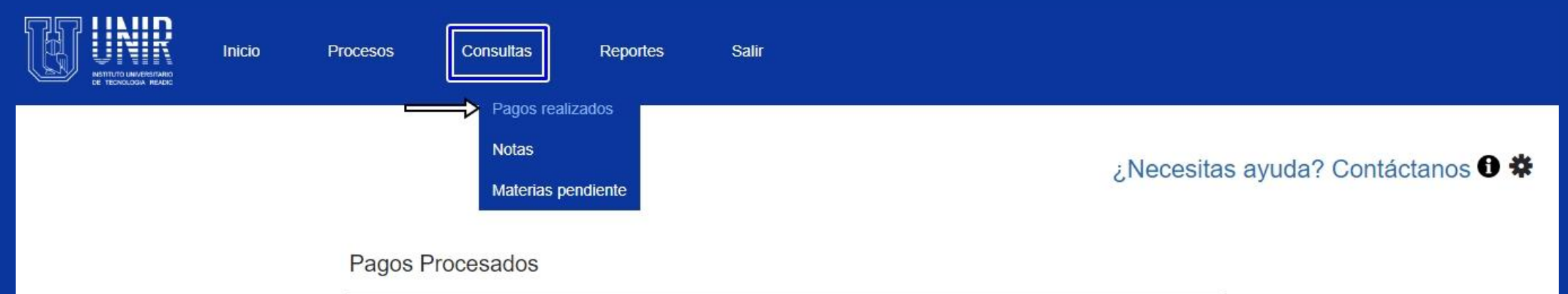

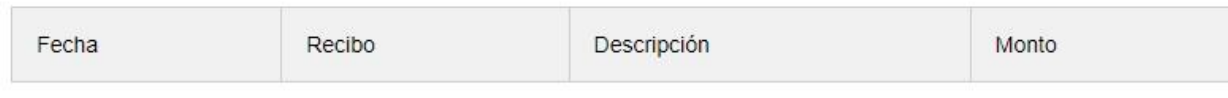

#### Pagos en línea

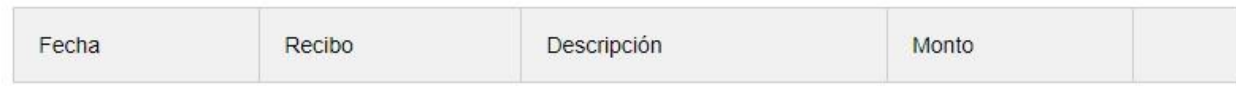

Aquí podrás consultar tus pagos en UNIR

## **Portal Estudiantil — Consultar Notas**

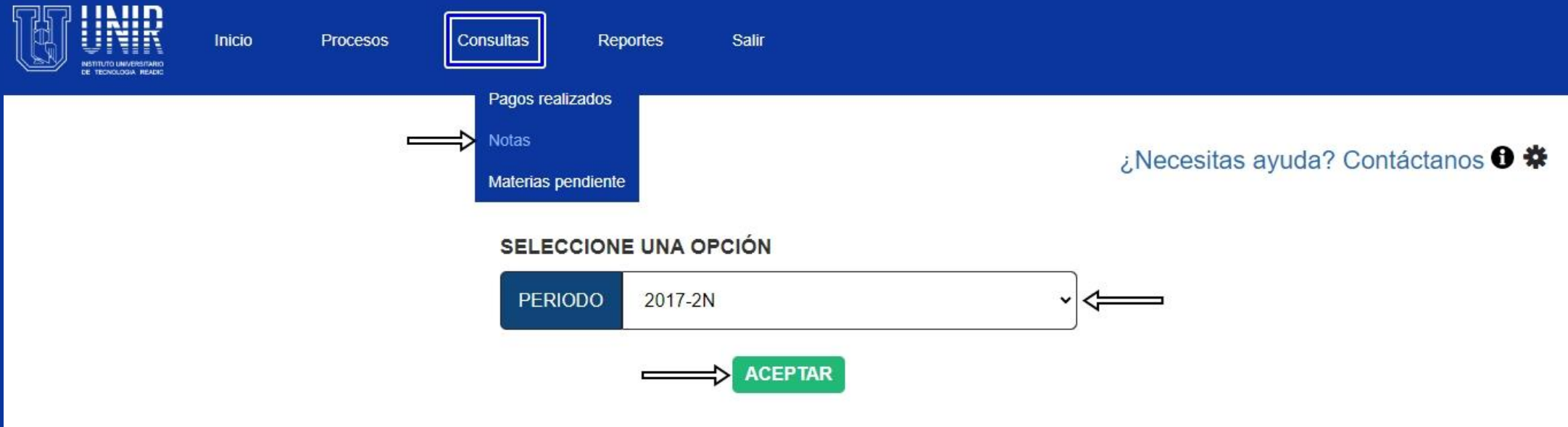

Aquí podrás consultar tus notas finales de un periodo Simplemente selecciona el periodo que deseas consultar y presiona el botón aceptar

## **Portal Estudiantil — Consultar Materias Pendientes**

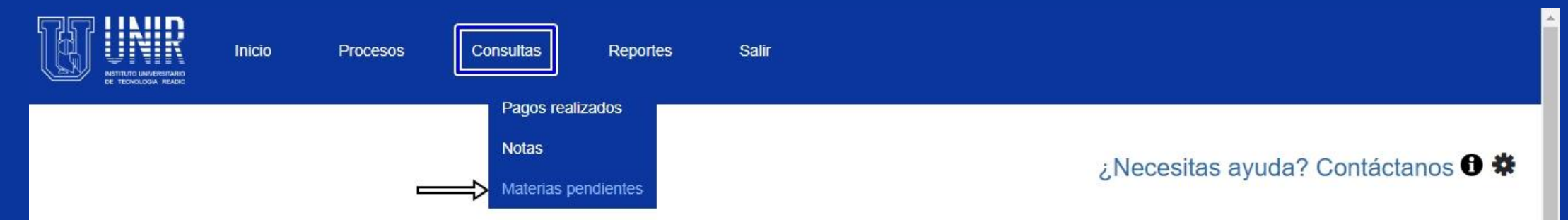

Aquí puedes consultar todas las materias de la carrera que estés cursando Materias Pendientes podrás visualizar cuales son las materias que has aprobado y las que faltan por aprobar

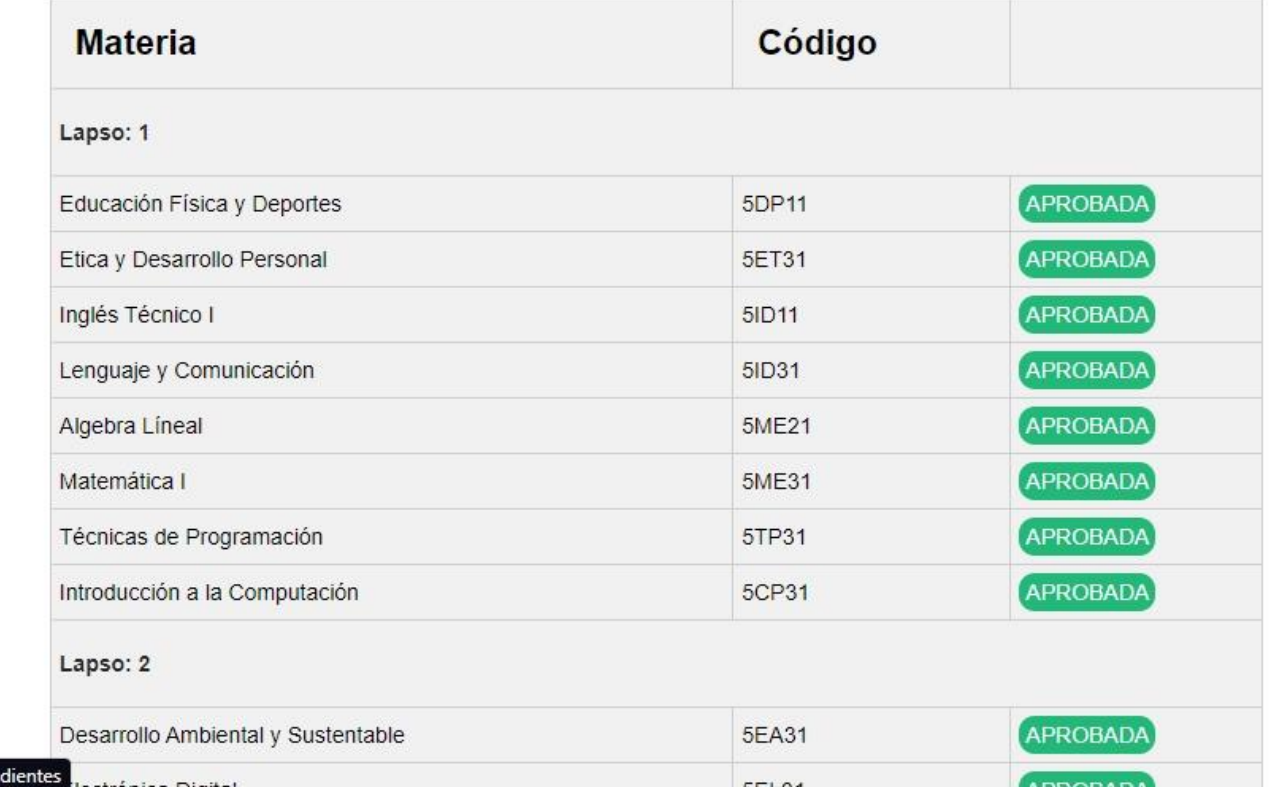

https://portalestudiantil.unir.edu.ve/MateriasPer

## **Portal Estudiantil — Horarios**

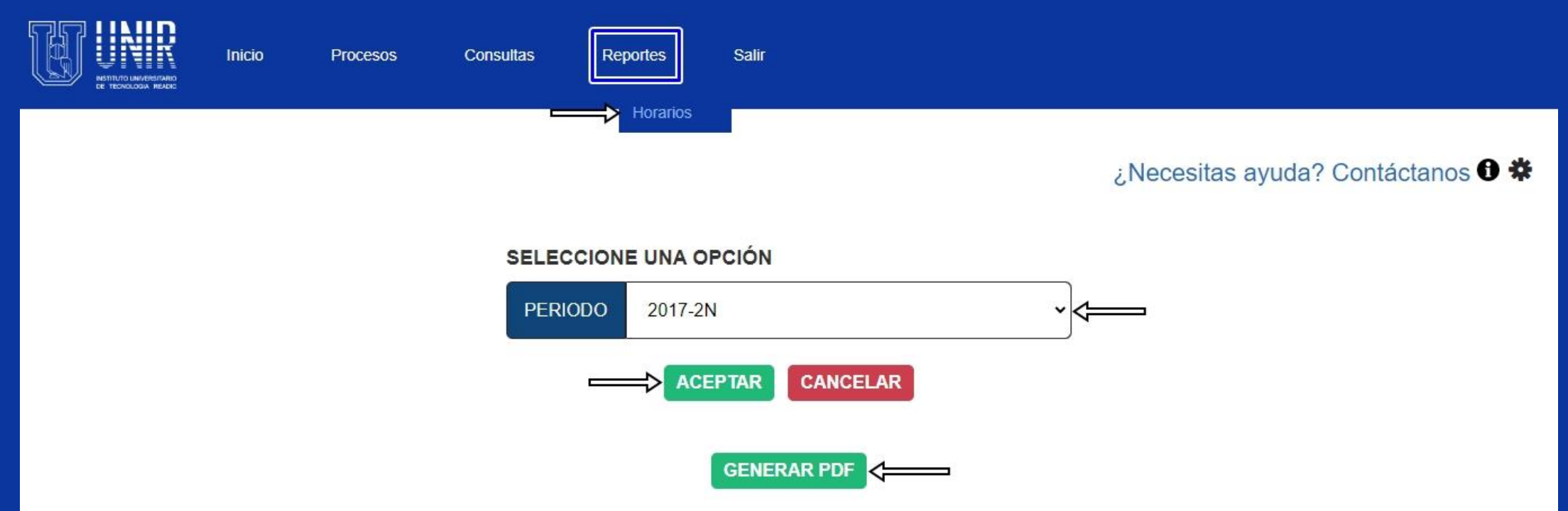

Aquí podrás consultar tus horarios de clase por periodo Simplemente selecciona el periodo que deseas consultar y presionas el botón aceptar

## **Portal Estudiantil — Pagos**

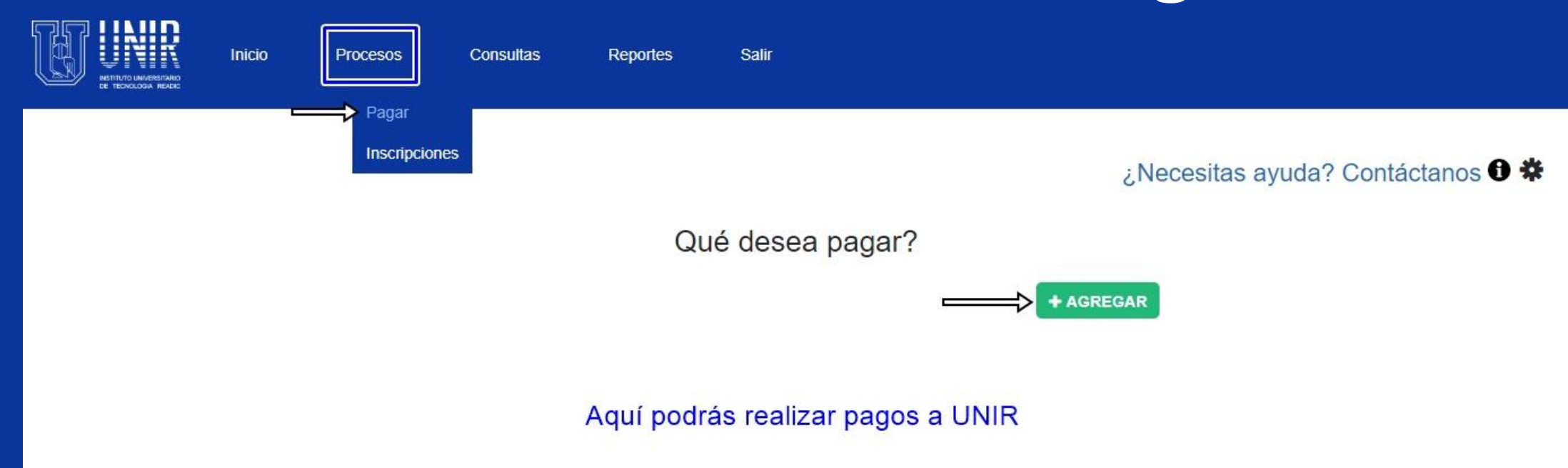

## **Portal Estudiantil — ¿Cómo realizar un pago?**

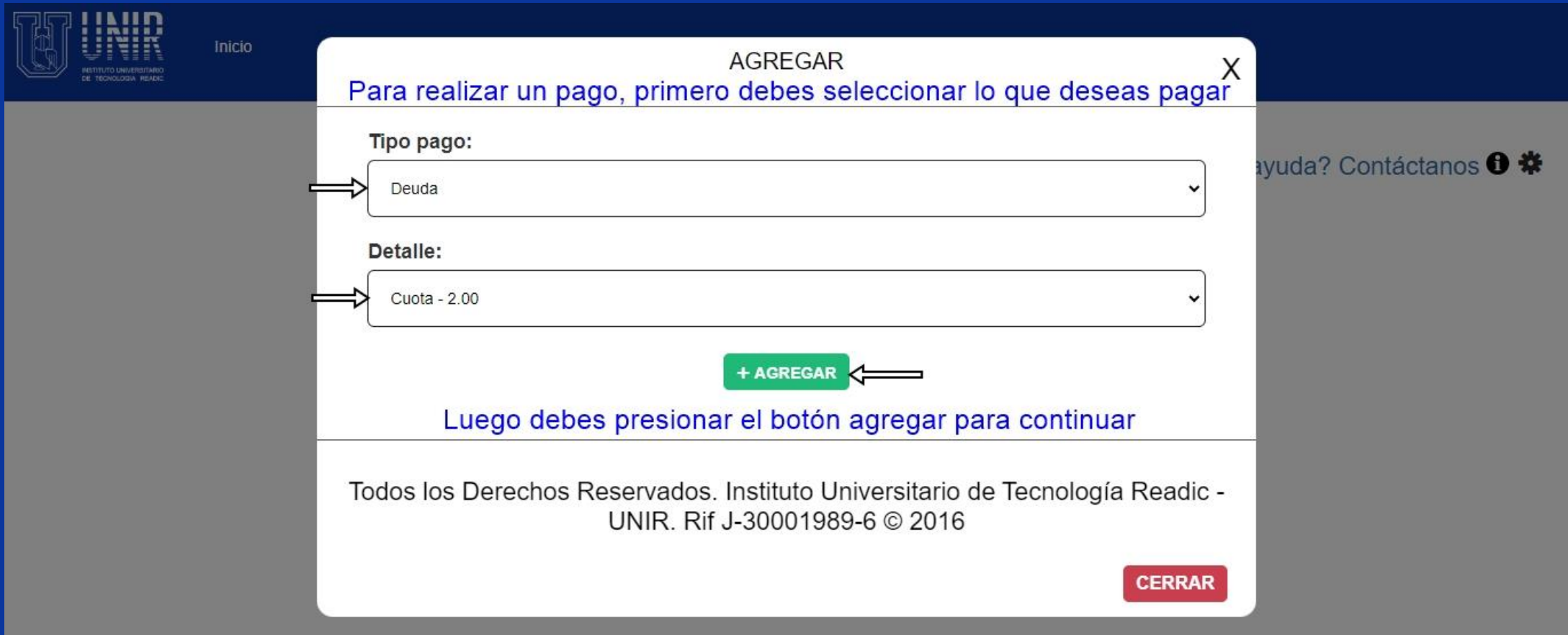

## **Portal Estudiantil — ¿Cómo realizar un pago?**

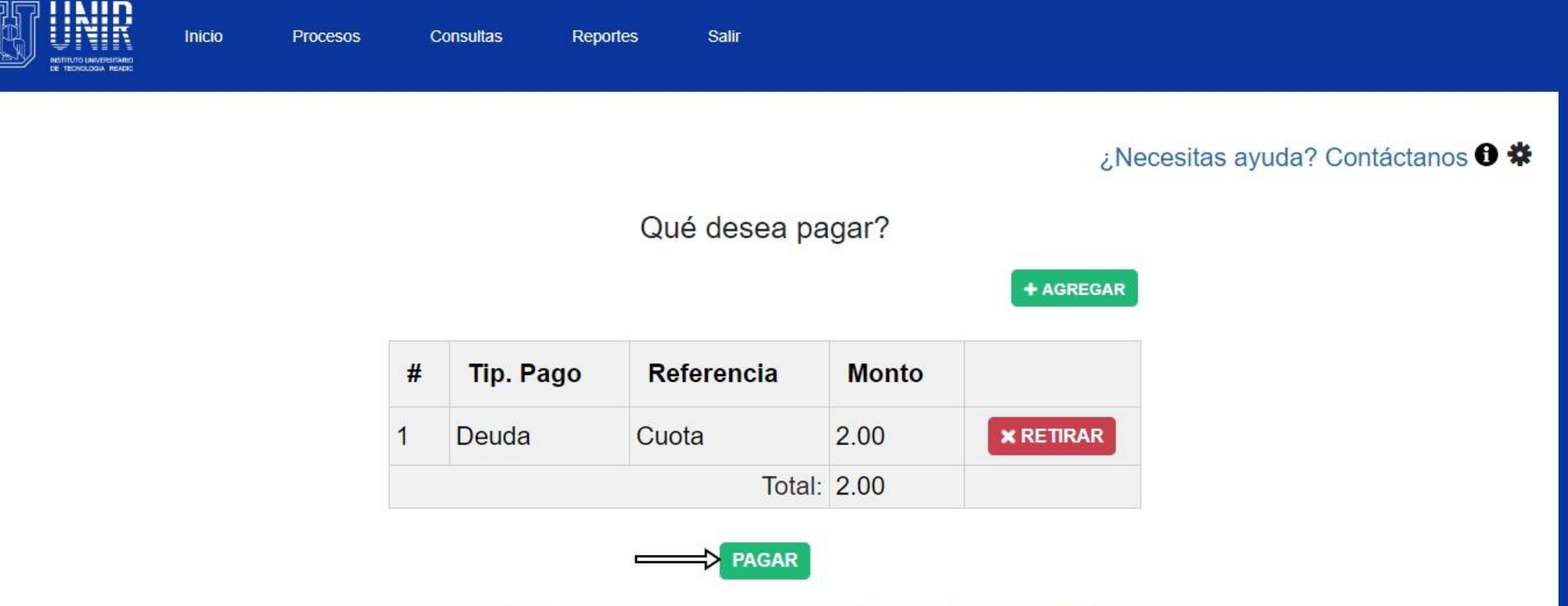

Luego de verificar lo que has seleccionado, presiona el botón pagar

## **Portal Estudiantil — ¿Cómo realizar un pago?**

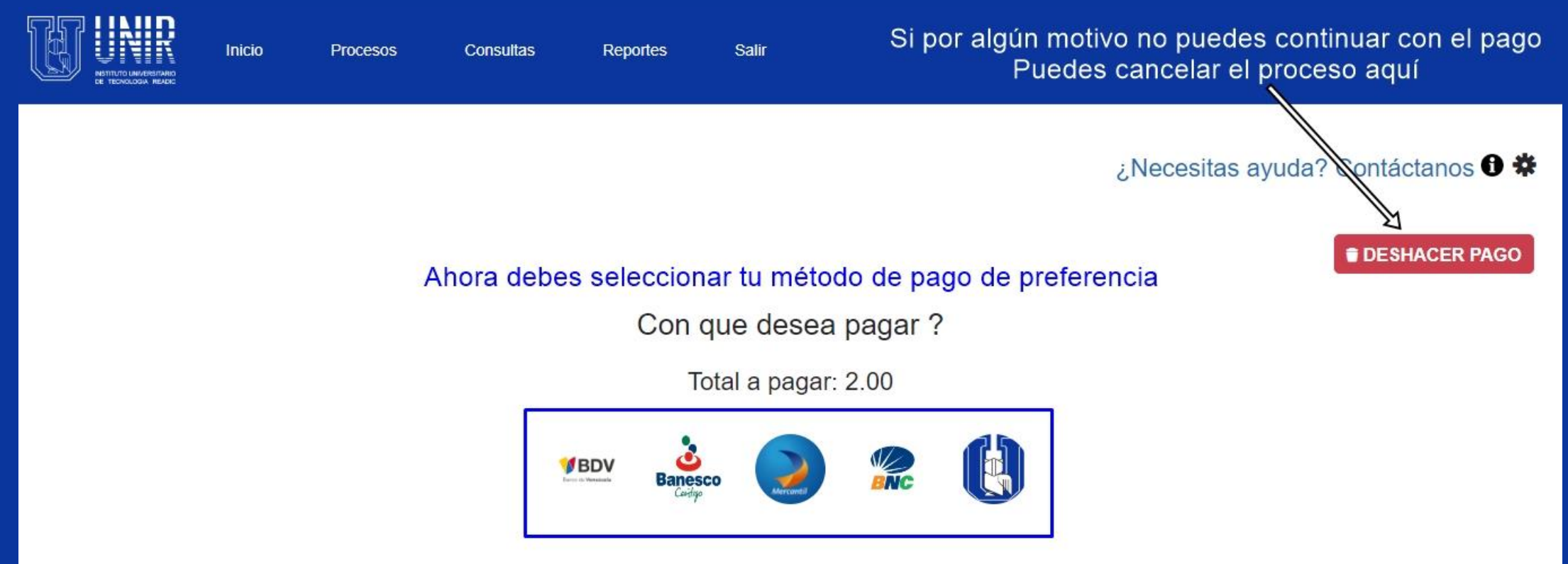

NOTA: El botón UNIR es para aquellos estudiantes que realizaron su pago previo a través de la taquilla de cobranza o aquellos que realizaron el pago previo por transferencia bancaria

### **Portal Estudiantil — ¿Cómo realizar un pago? (Saldo a Favor) 1/1**

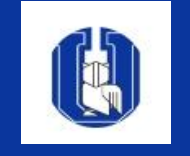

Los pagos con "saldo a favor" es cuando el estudiante realizó su pago previo a través de una taquilla de cobranza de UNIR o a través de una previa transferencia bancaria, recuerda reportar esta transferencia a través del correo electrónico institucional de pagos según tu sede: Centro ([admon.pagoscentro@unir.edu.ve\)](mailto:admon.pagoscentro@unir.edu.ve) / 5 De Julio ([admon.pagos@unir.edu.ve\)](mailto:admon.pagos@unir.edu.ve) / Cabimas [\(cajapagos.cabimas@unir.edu.ve\)](mailto:cajapagos.cabimas@unir.edu.ve).

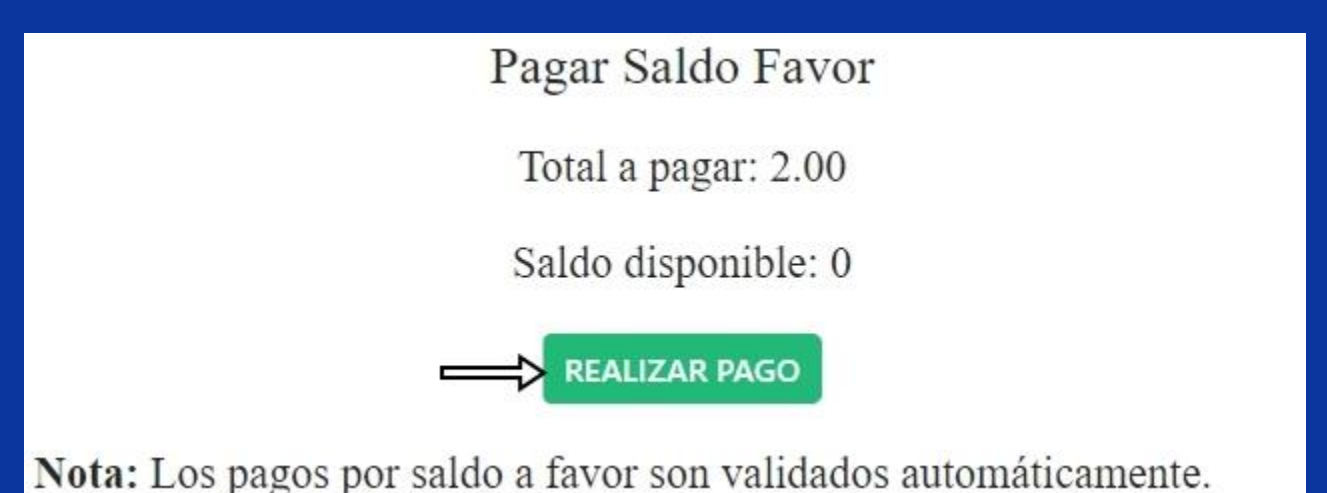

Si posees saldo a favor suficiente para realizar tu pago, seleccionas el botón **SALDO A FAVOR**, luego seleccionas **REALIZAR PAGO**, automáticamente el sistema te lo descontará y ya tu pago estaría completado exitosamente.

### **Portal Estudiantil — ¿Cómo realizar un pago? (Botón Banesco) 1/3**

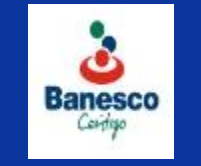

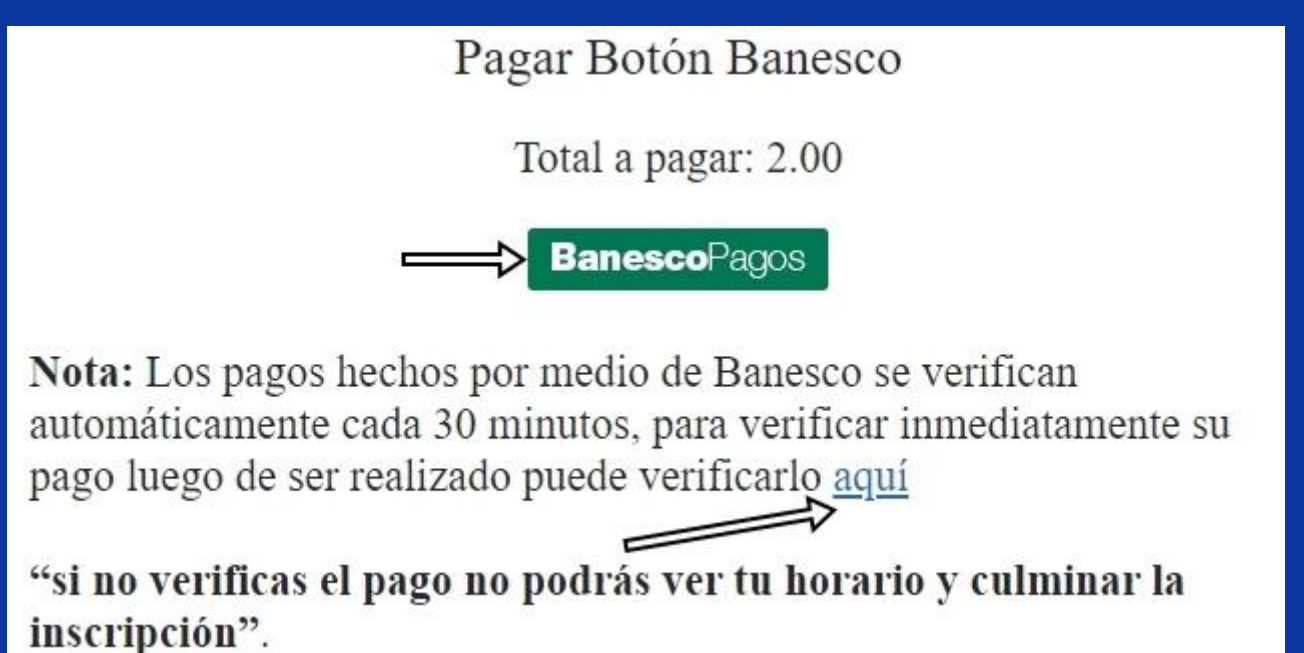

Para pagar a través de Banesco, debes presionar el botón **BanescoPagos**, tal y como se detalla en la imagen.

### **Portal Estudiantil — ¿Cómo realizar un pago? (Botón Banesco) 2/3**

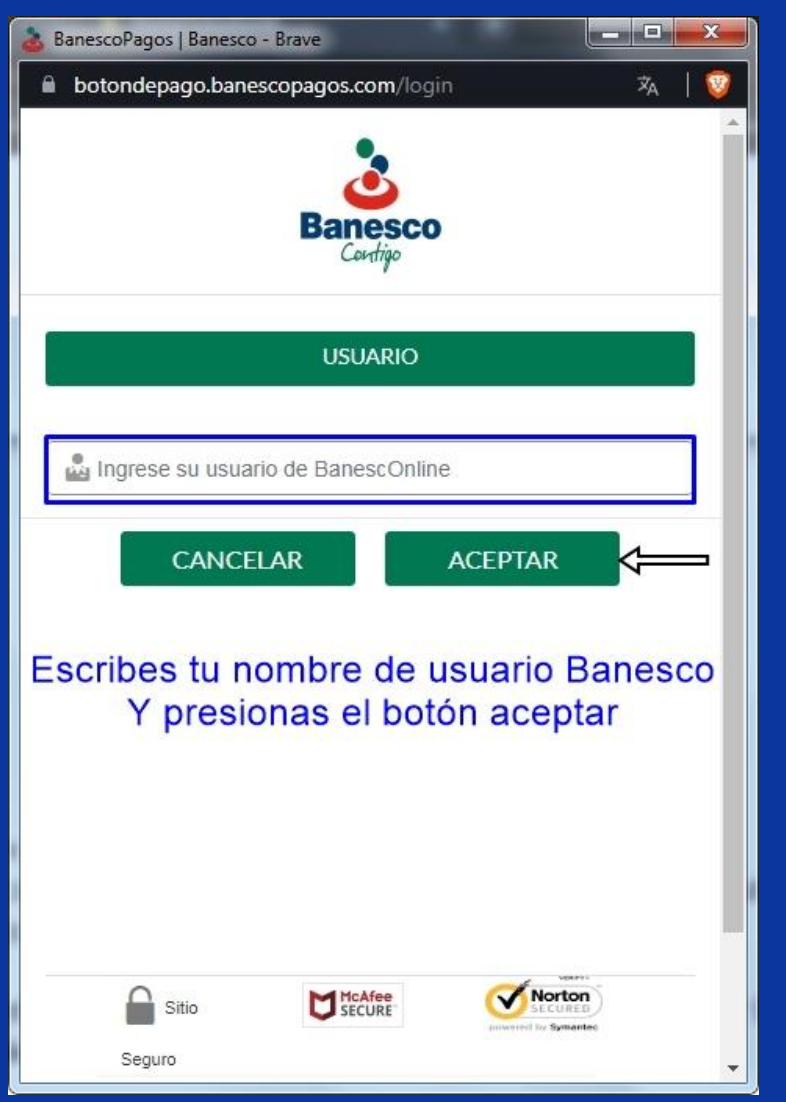

Seguidamente se abrirá la ventana del banco Banesco, donde ingresarás el nombre de usuario que tienes registrado en su portal, tal y como se refleja en la imagen de la izquierda.

Posteriormente, te pedirá que respondas tus preguntas de seguridad y luego te solicitará la contraseña de tu cuenta Banesco.

Luego de haber ingresado tu contraseña, te saldrá una nueva ventana (imagen de la derecha), donde podrás observar los detalles del pago. Allí deberás seleccionar tu cuenta a debitar y presionar el botón aceptar.

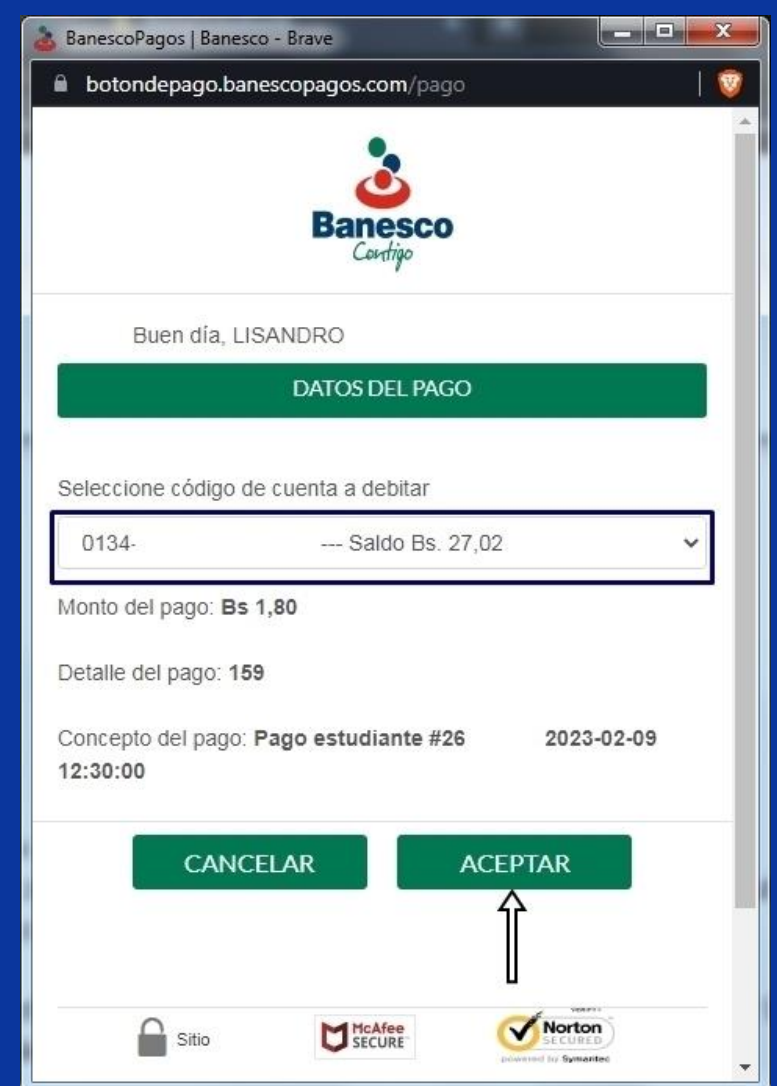

### **Portal Estudiantil — ¿Cómo realizar un pago? (Botón Banesco) 3/3**

imagen:

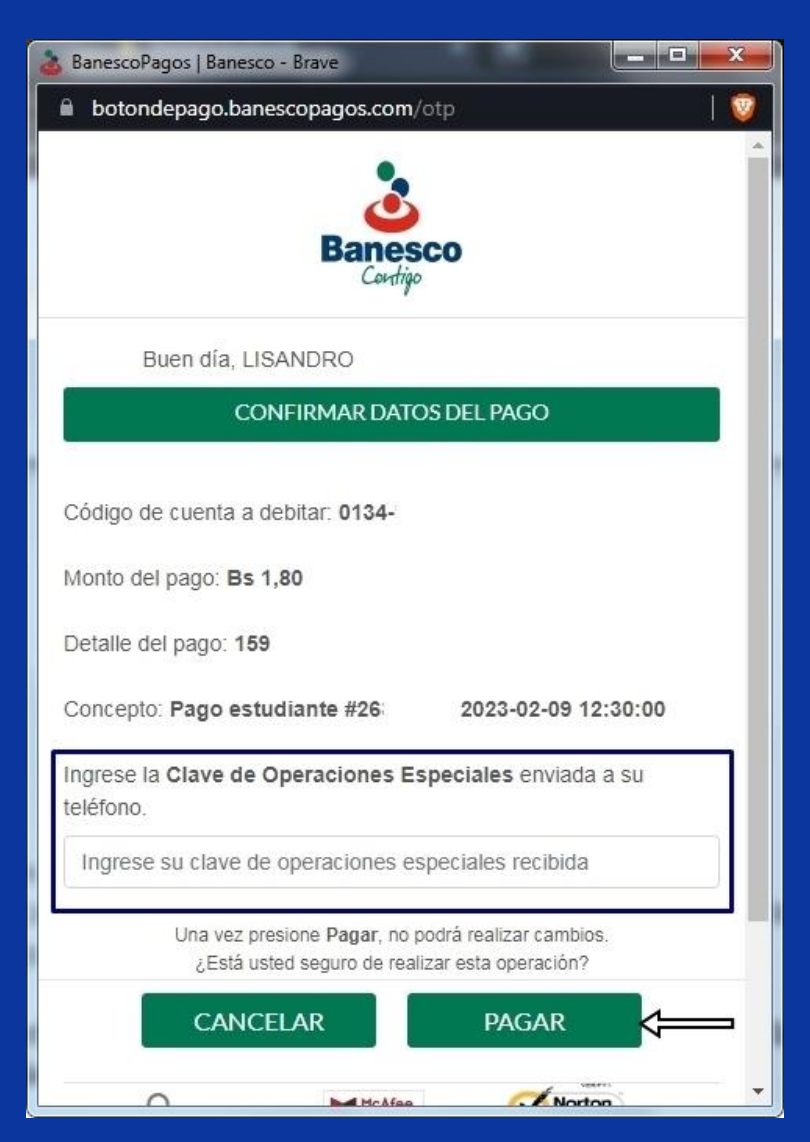

Por último, tendrás que colocar el código de seguridad que te enviarán a tu celular por medio de un mensaje de texto o a tu correo electrónico asociado a tu cuenta Banesco.

Después de haberlo ingresado, simplemente presionas el botón pagar tal y como se detalla en la imagen de la izquierda.

Luego de haber realizado el pago, la ventana de BanescoPagos se cerrará automáticamente y deberás cliquear el enlace que se muestra en la parte inferior del portal para verificar tu pago, tal y como se muestra en la siguiente

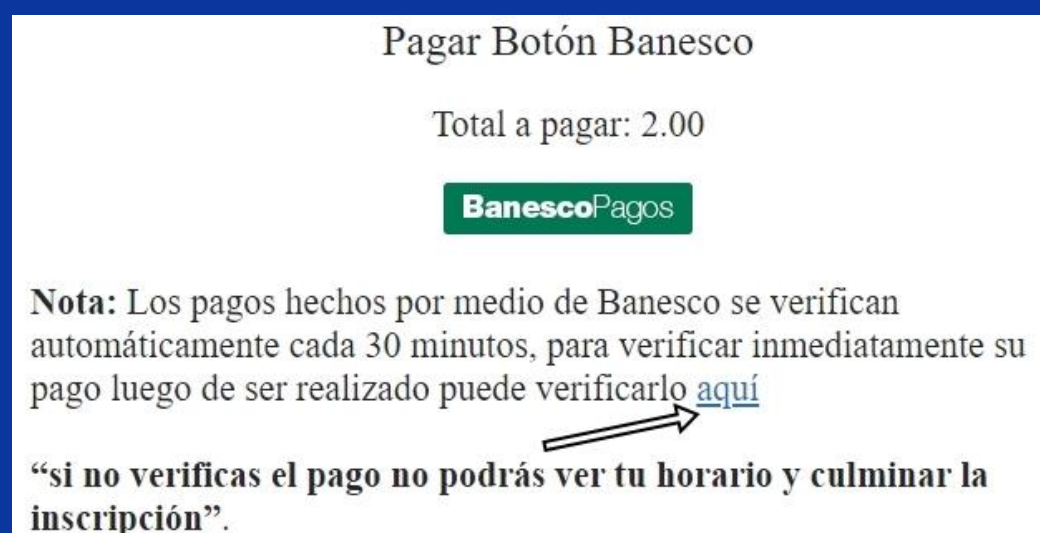

### **Portal Estudiantil — ¿Cómo realizar un pago? (Botón Mercantil) 1/2**

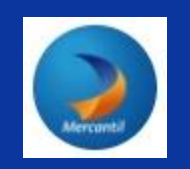

Cómo desea pagar? Total a pagar: 2.00 C2P (PAGO MOVIL)

En UNIR también contamos con pago móvil Mercantil, aquí puedes realizar un pago móvil desde **cualquier banco que tú o algún conocido utilice**, para ello, debes presionar el botón **C2P (Pago Móvil)**, tal y como se detalla en la imagen de arriba.

### **Portal Estudiantil — ¿Cómo realizar un pago? (Botón Mercantil) 2/2**

Pagar Botón Mercantil (PAGO MOVIL)

Total a pagar: 1.00

Teléfono recepción: 0414-6578121

Banco recepción: Mercantil

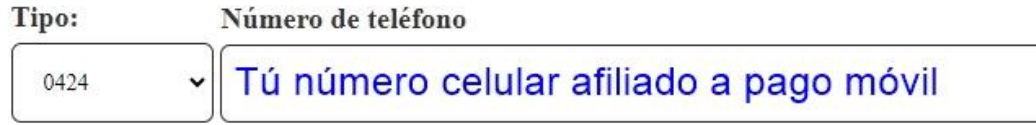

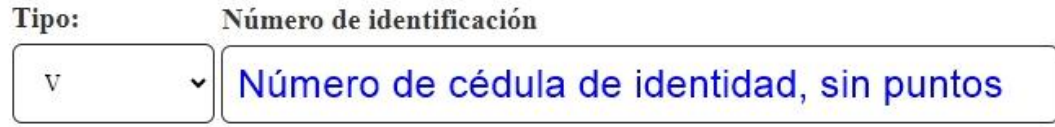

#### **Banco origen** Banco afiliado a tu pago móvil 100% Banco Clave Clave dinámica otorgada por tu banco **CLAVE** ¿Cómo obtengo mi clave dinámica? **REALIZAR PAGO**

Luego de llenar todos los campos Debes seleccionar el botón realizar pago

### **Portal Estudiantil — ¿Cómo realizar un pago? (Botón BNC 1) 1/2**

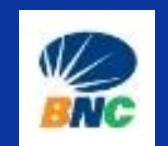

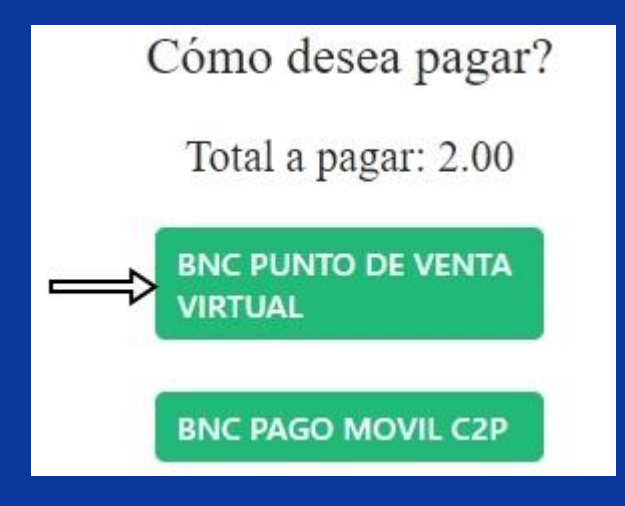

Si tú o algún conocido posee una tarjeta de debido de BNC o una tarjeta de crédito Visa o MasterCard, puedes hacer uso de la primera opción **BNC PUNTO DE VENTA VIRTUAL**, tal y como se detalla en la imagen de arriba.

### **Portal Estudiantil — ¿Cómo realizar un pago? (Botón BNC 1) 2/2**

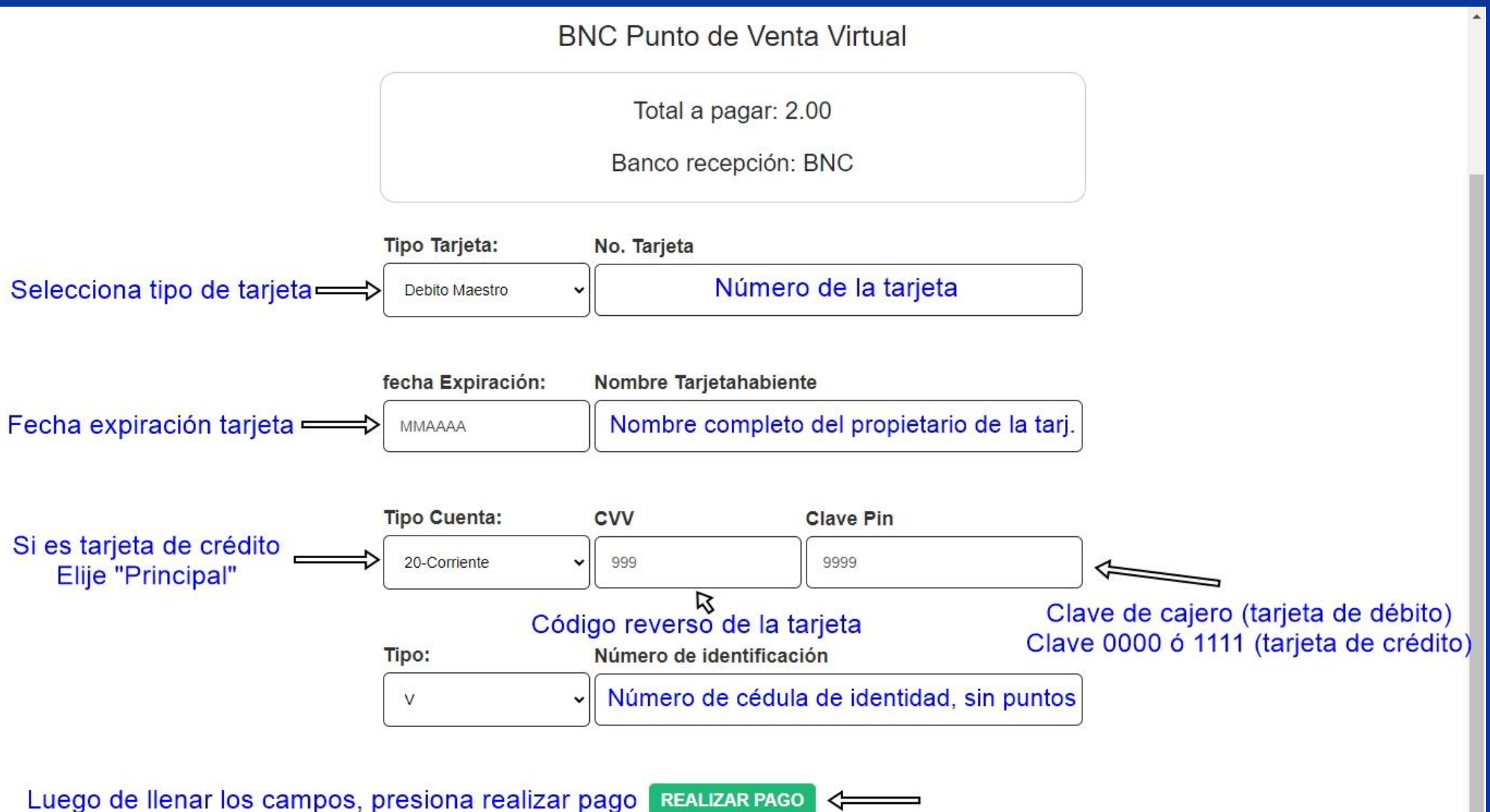

### **Portal Estudiantil — ¿Cómo realizar un pago? (Botón BNC 2) 1/2**

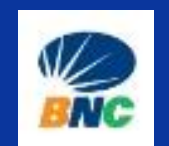

Cómo desea pagar? Total a pagar: 2.00 **BNC PUNTO DE VENTA VIRTUAL** 

**BNC PAGO MOVIL C2P** 

O en cambio, si deseas realizar un pago móvil, también puedes hacerlo a nuestra cuenta bancaria BNC, puedes realizarlo desde **cualquier banco que tú o algún conocido utilice**, para ello, debes presionar el botón **BNC PAGO MÓVIL C2P**, tal y como se detalla en la imagen de arriba.

### **Portal Estudiantil — ¿Cómo realizar un pago? (Botón BNC 2) 2/2**

**BNC C2P Pago Móvil** 

Total a pagar: 2.00

Banco recepción: BNC

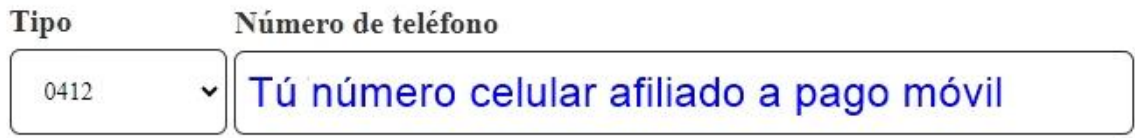

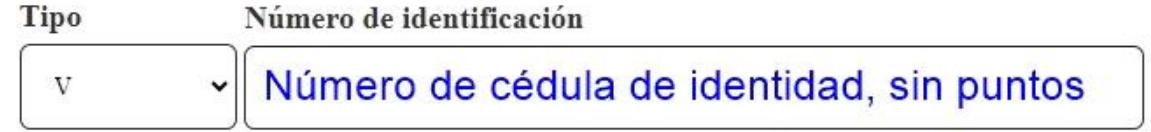

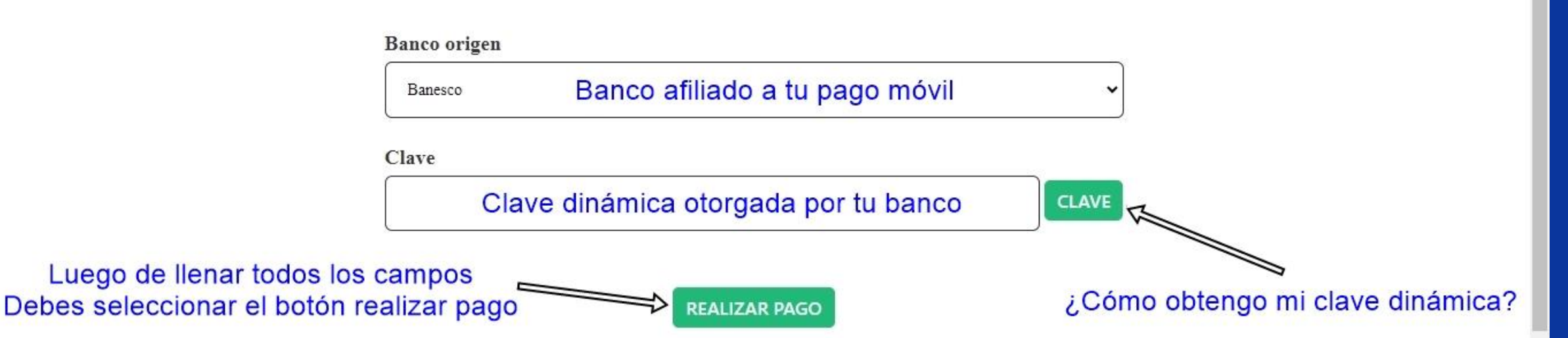

### **Portal Estudiantil — ¿Cómo realizar un pago? (Botón BDV) 1/6**

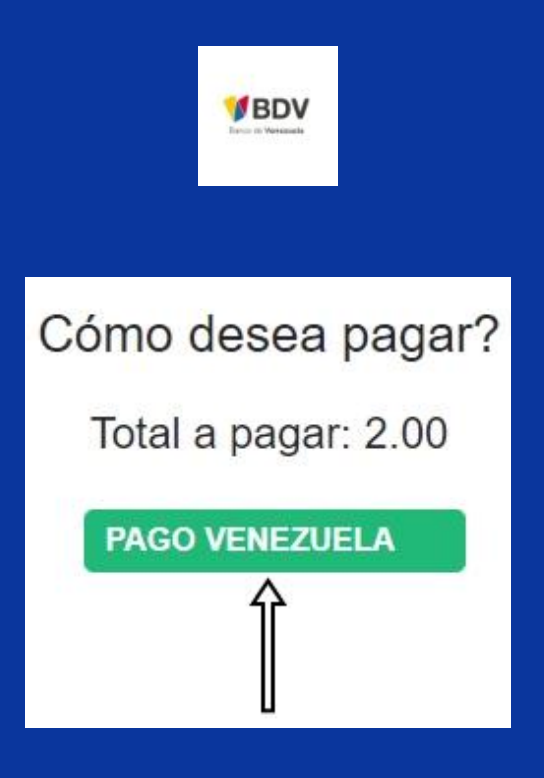

Si tú o algún conocido posee una tarjeta de debido del BDV o una tarjeta de crédito Visa o MasterCard, puedes hacer uso de la opción **PAGO VENEZUELA**, tal y como se detalla en la imagen de arriba.

### **Portal Estudiantil — ¿Cómo realizar un pago? (Botón BDV) 2/6**

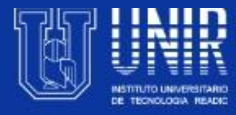

**Procesos** 

Inicio

**Consultas** 

**Reportes** 

Salir

#### ¿Necesitas ayuda? Contáctanos <sup>1</sup> 举

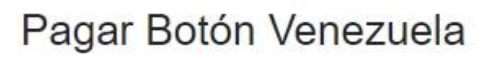

Total a pagar: 2.00

Nota: Para realizar pagos mediante la plataforma se solicitara la información necesaria.

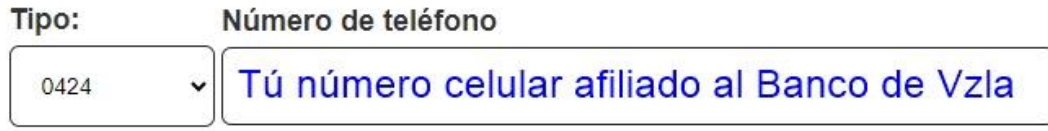

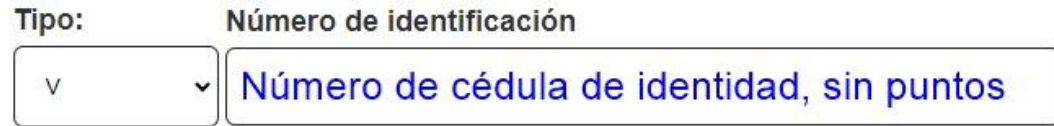

Correo relacionado al banco

Correo electrónico afiliado al Banco de Venezuela

**PAGAR** 

### **Portal Estudiantil — ¿Cómo realizar un pago? (Botón BDV) 3/6**

#### **BiopagoBDV**

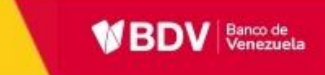

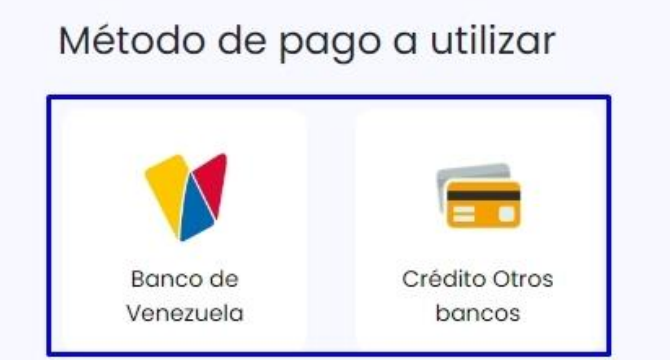

En esta ventana seleccionarás de qué forma deseas cancelar Si desde el monto de tu cuenta del banco O desde una tarjeta de crédito

#### Aquí podrás observar los detalles de tu pago Resumen ₩ Tu compra: Pago #304 Descripción: Pago estudiante #26 2023-11-22 06:33:00 Nº de factura: 304 Tu identificación: V-12345678 Total a pagar: **Bs 2,00**

### Portal Estudiantil — ¿Cómo realizar un pago? (Botón BDV) 4/6

#### **BiopagoBDV**

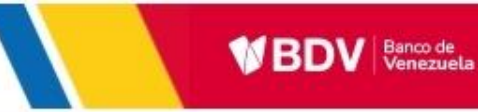

#### $\leftarrow$  Tipo de de cuenta

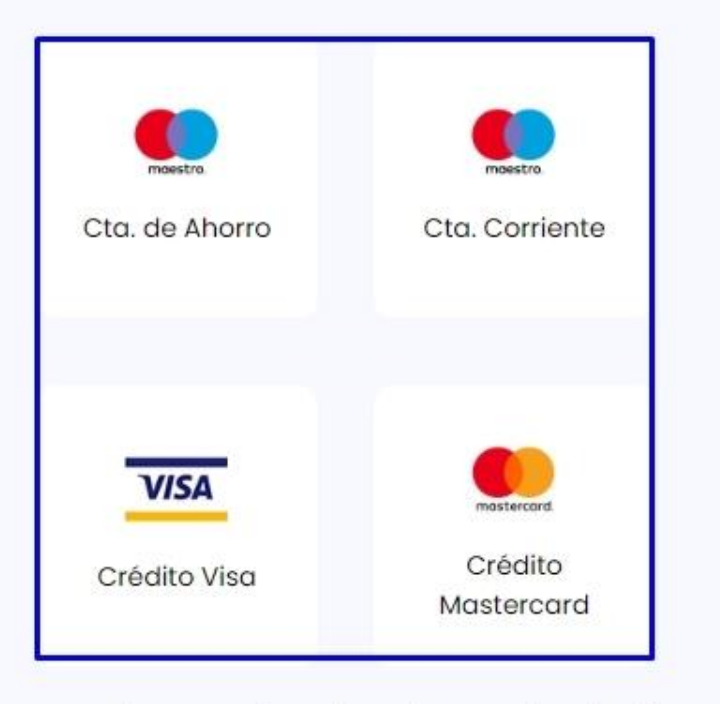

#### Resumen

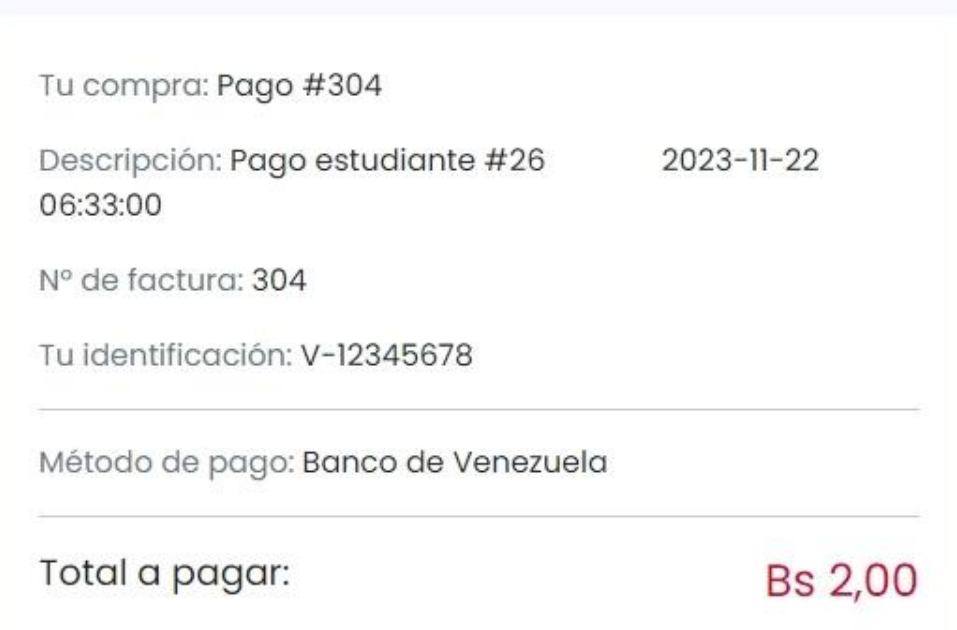

Si deseas pagar descontando el monto de tu cuenta BDV Deberás seleccionar qué tipo de cuenta posees

### **Portal Estudiantil — ¿Cómo realizar un pago? (Botón BDV) 6/6**

#### **BiopagoBDV**

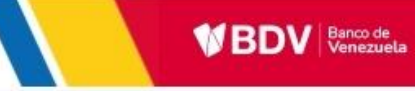

2023-11-22

**Bs 2,00** 

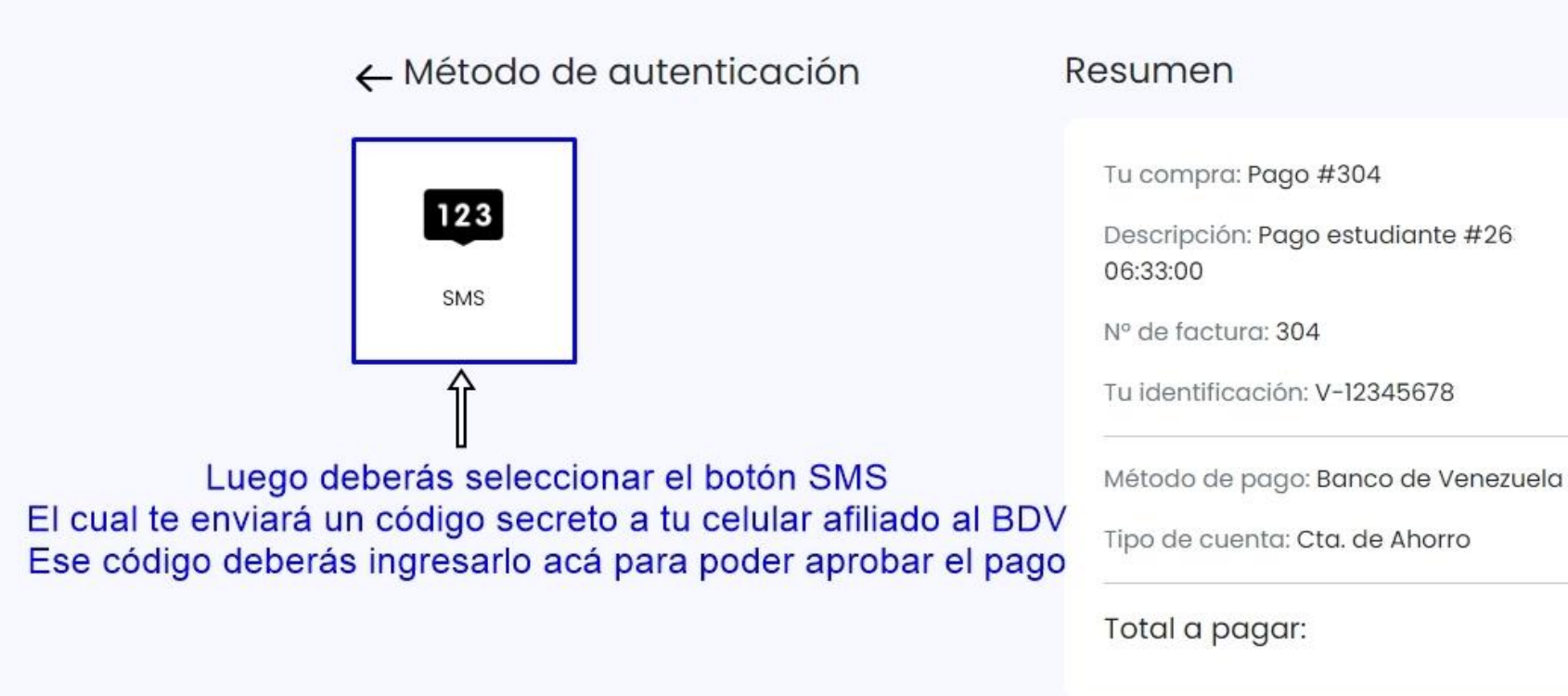

#### Luego, el banco te redireccionará al Portal Estudiantil y tu pago ya estará finalizado

#### $\circ$  -

### **Portal Estudiantil — ¿Cómo realizar un pago? (Botón BDV) 5/6**

Resumen

#### BiopagoBDV

 $\circ$  -

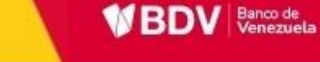

#### ← Tarjeta de crédito

Complete la información de su tarjeta de crédito

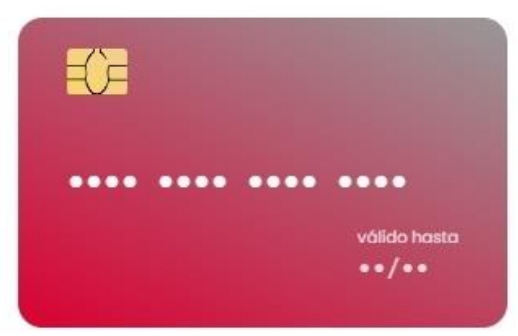

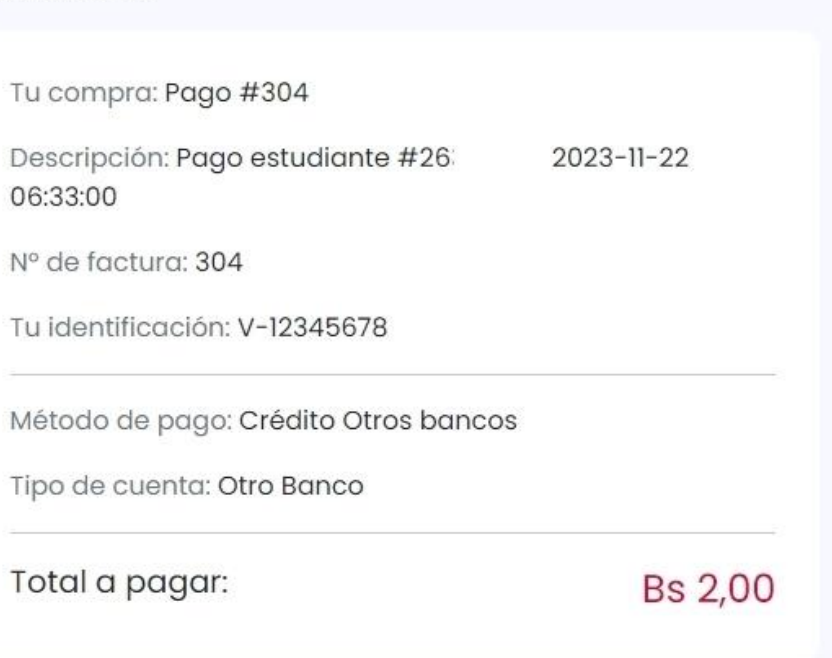

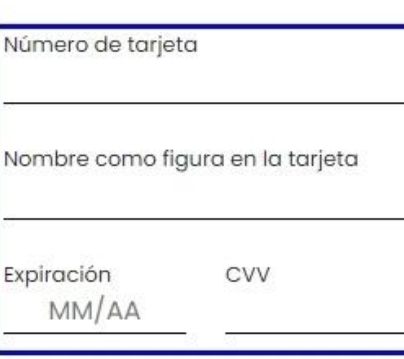

Si es desde una tarjeta de crédito deberás llenar los datos de tu tarjeta y finalmente presionar el botón continuar

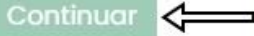

## **Portal Estudiantil — Pago Finalizado**

Salir

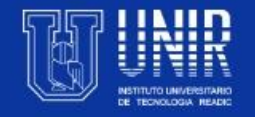

Procesos

Inicio

Consultas

**Reportes** 

¿Necesitas ayuda? Contáctanos <sup>←</sup>

Intención de pago aprobada Regresar, Recibo PDF.

En este paso tu pago ya está completado Podrás visualizar tu recibo o comprobante presionando en "Recibo PDF"

## **Portal Estudiantil — Inscripciones 1/3**

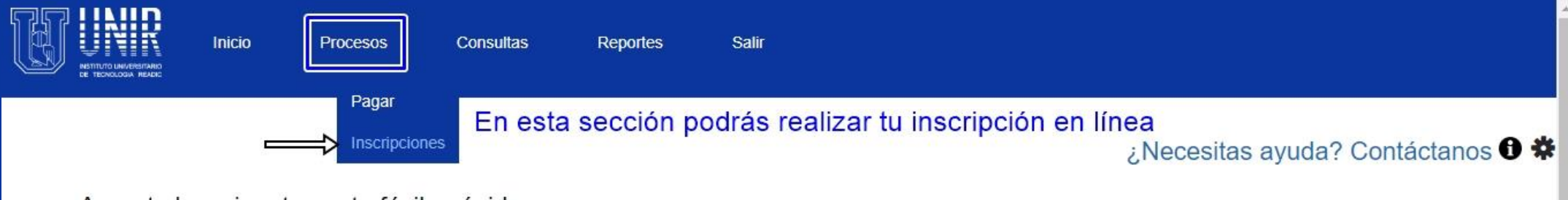

Arma tu horario a tu gusto fácil y rápido. Carrera: Informática.

Recuerda

https://portalestudiant

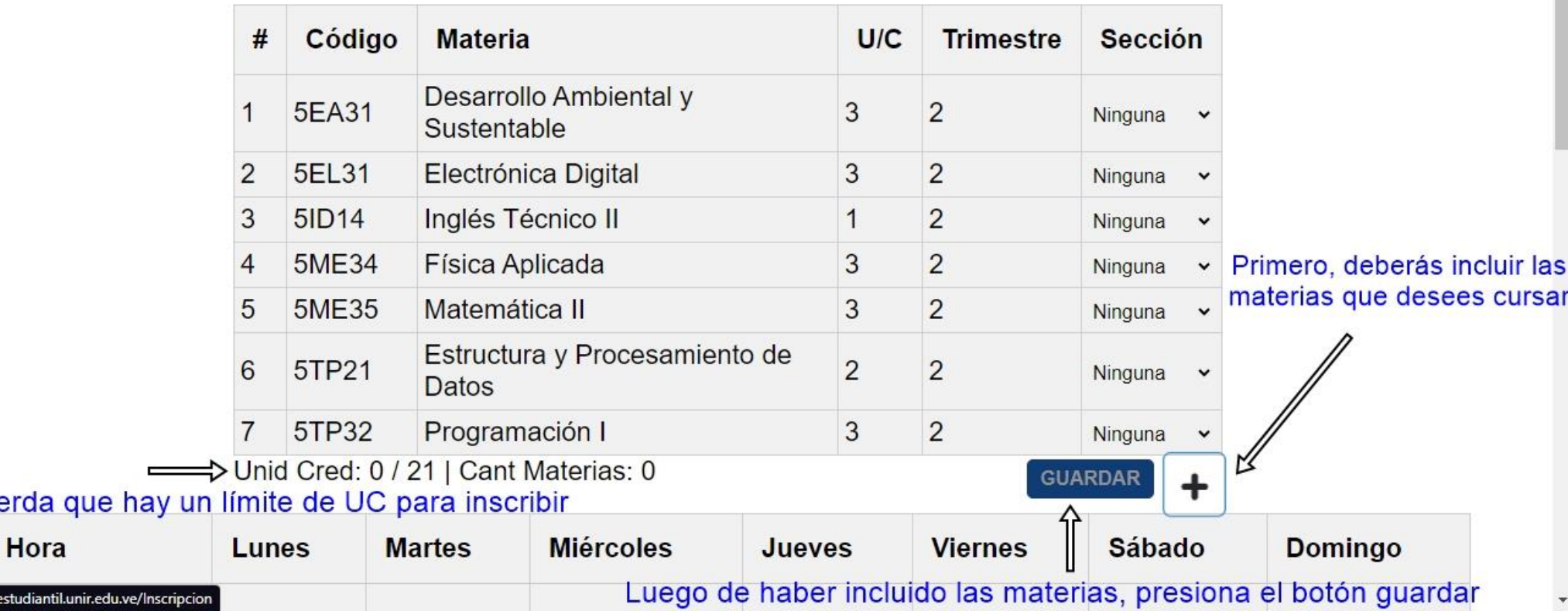

## **Portal Estudiantil — Inscripciones 2/3**

**Nota:** Si te has equivocado con tu horario y deseas modificarlo, puedes hacerlo haciendo clic en el botón "**Construir Horario**". **Esta opción solo podrás utilizarla antes de usar tu plan de pago**, es decir, antes de cliquear en el botón "**Usar**". Si necesitas realizar una modificación de horario y ya usaste tu plan de pago, debes contactar a Control de Estudios a través del correo electrónico institucional según tu sede: Centro y 5 De Julio ([control.estudios@unir.edu.ve\)](mailto:control.estudios@unir.edu.ve) / Cabimas [\(control.estudioscab@unir.edu.ve\)](mailto:control.estudioscab@unir.edu.ve).

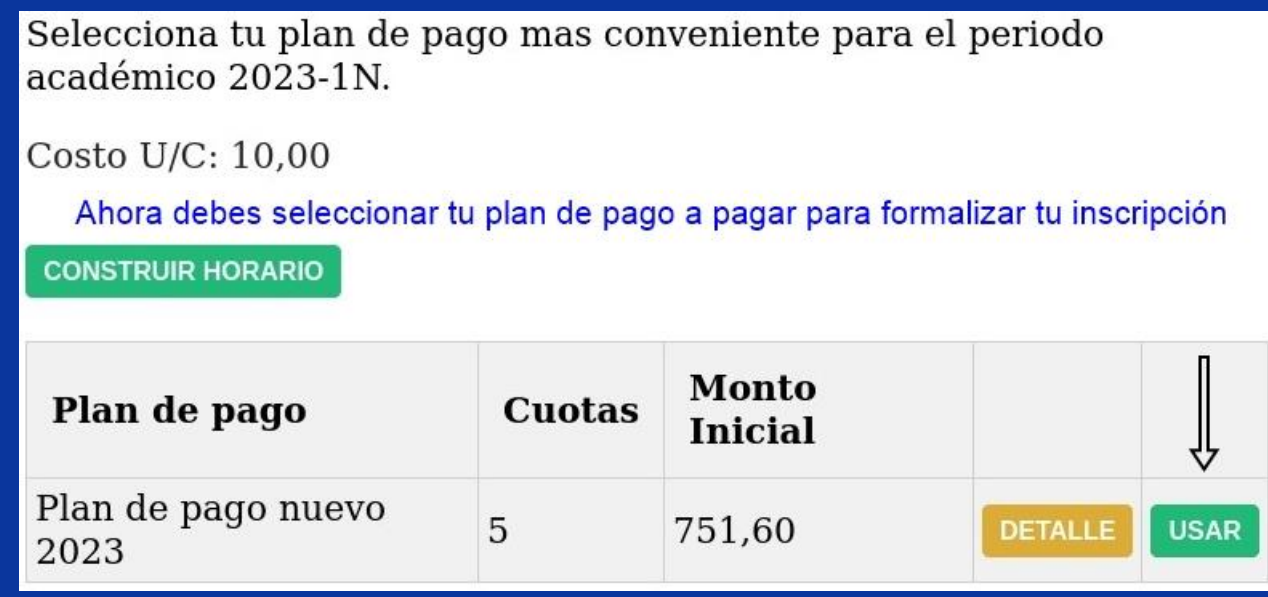

Ya casi estamos listos solo falta realizar tu pago

puedes hacer tu pago aqui.

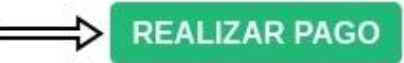

## **Portal Estudiantil — Inscripciones 3/3**

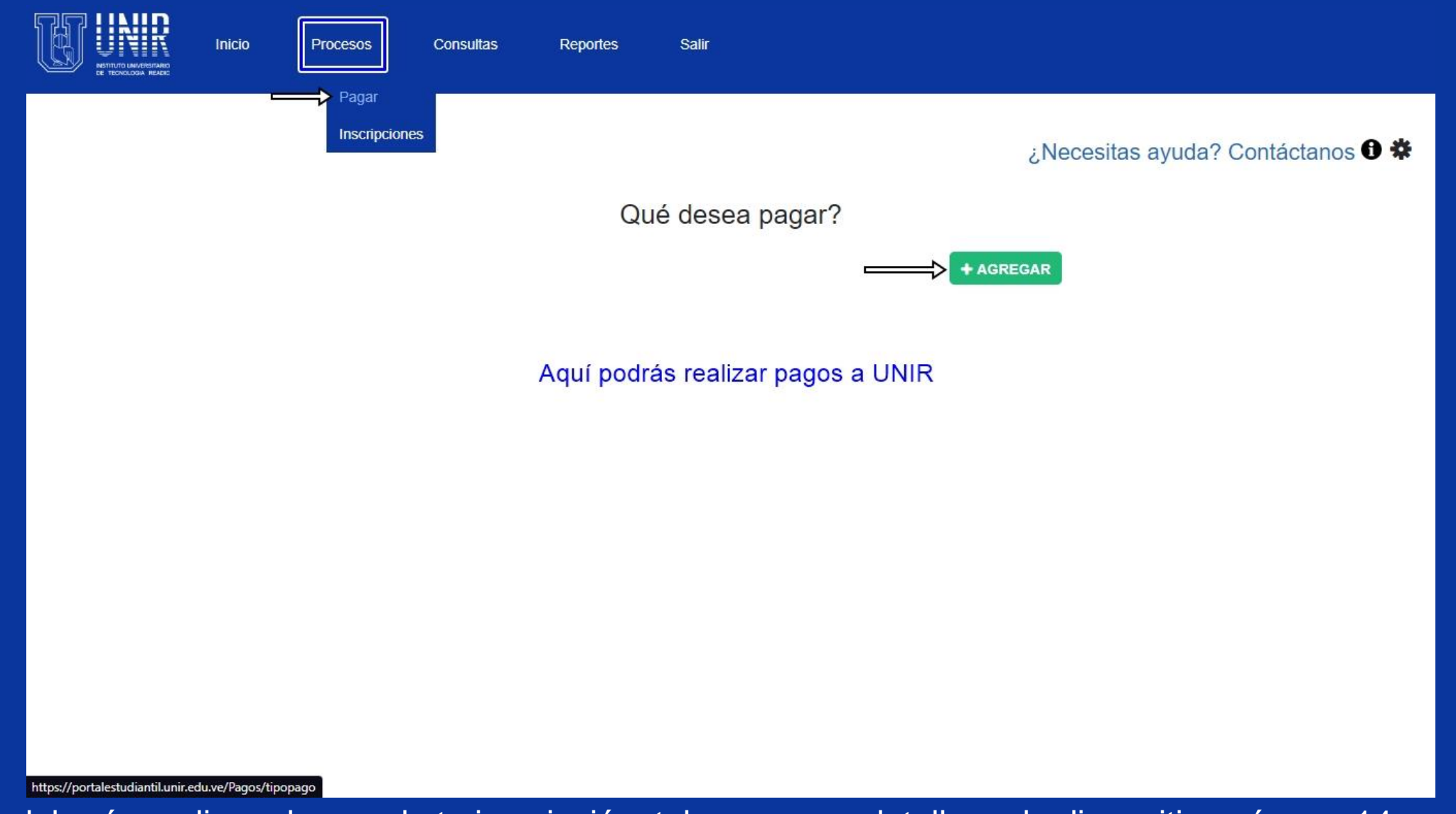

Por último deberás realizar el pago de tu inscripción, tal y como se detalla en la diapositiva número 14 en adelante.

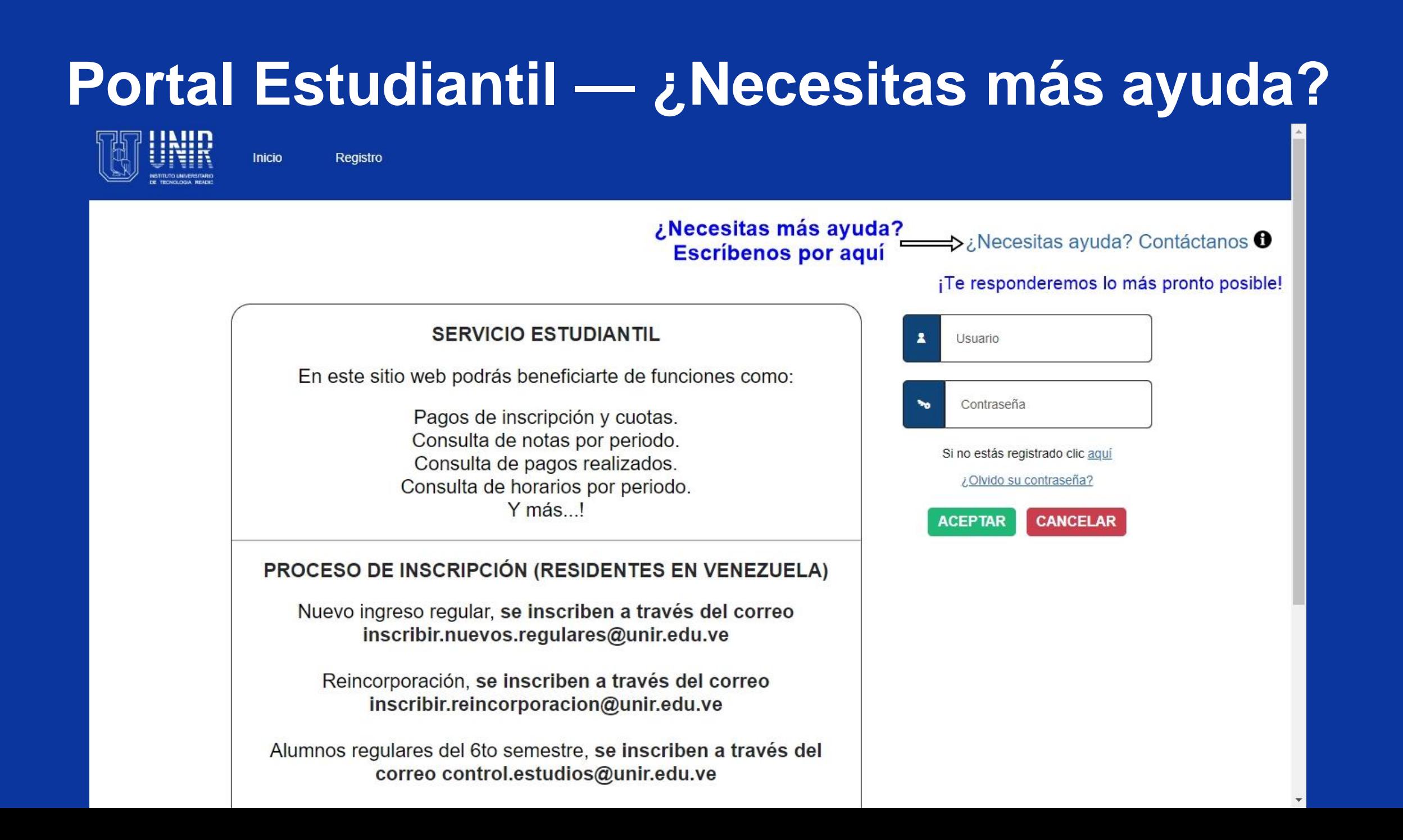

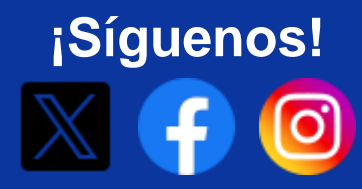

# PORTAL ESTUDIANTIL INTRO

https://www.unir.edu.ve/